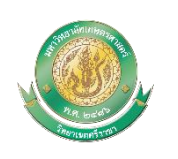

 **คู่มือการอนุญาตการเปลี่ยนแปลงกรรมการคุมสอบ**

## **มหาวิทยาลัยเกษตรศาสตร์ วิทยาเขตศรีราชา**

## **1. เข้าสู่ระบบ https://regis.src.ku.ac.th/**

1.1เลือกเมนู บุคลากร --> ตารางสอบ

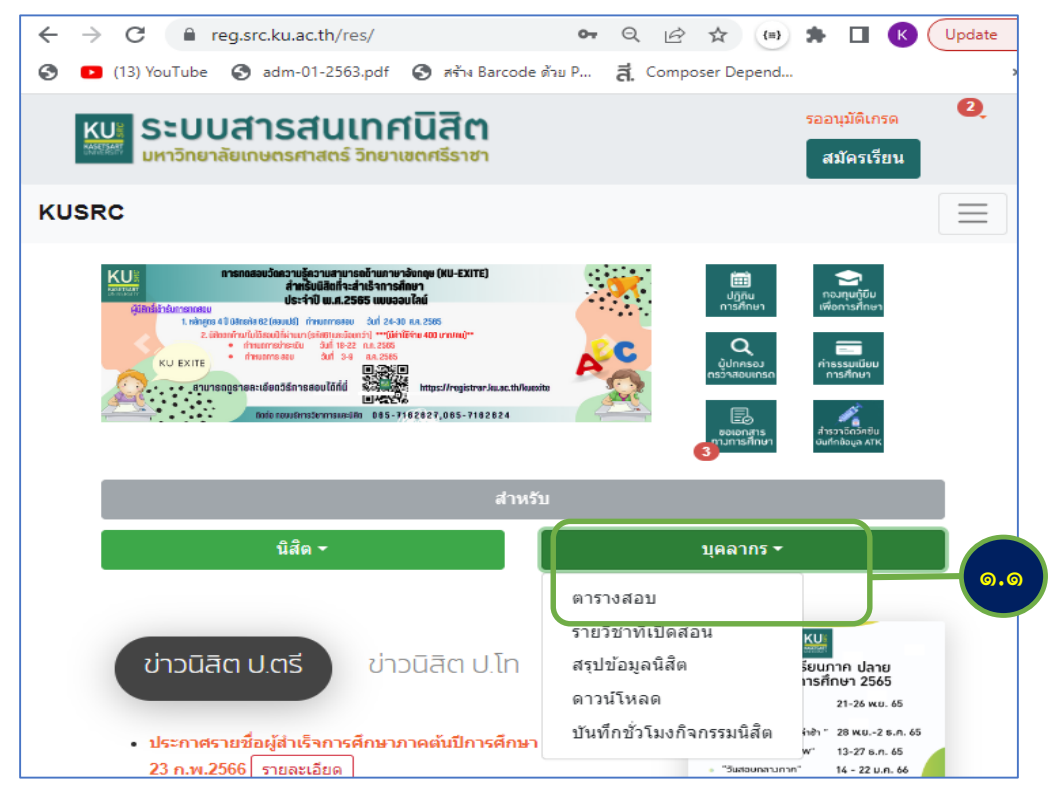

<sup>1.2</sup> เลือกเมนู Login

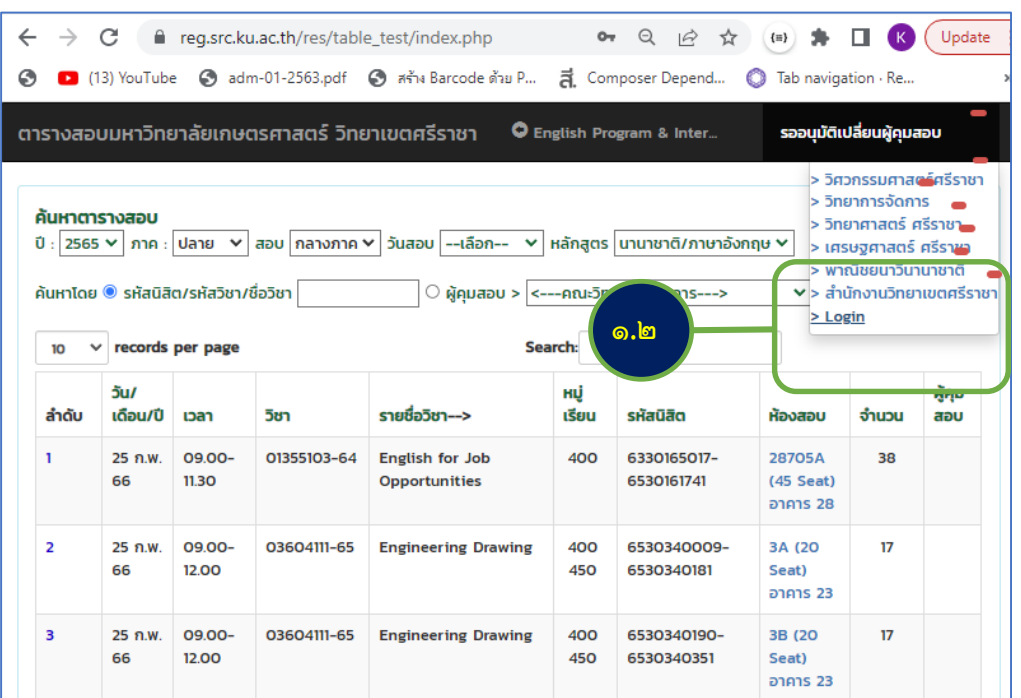

1.3 Login เข้าสู่ระบบโดยใช้ Account Nontri

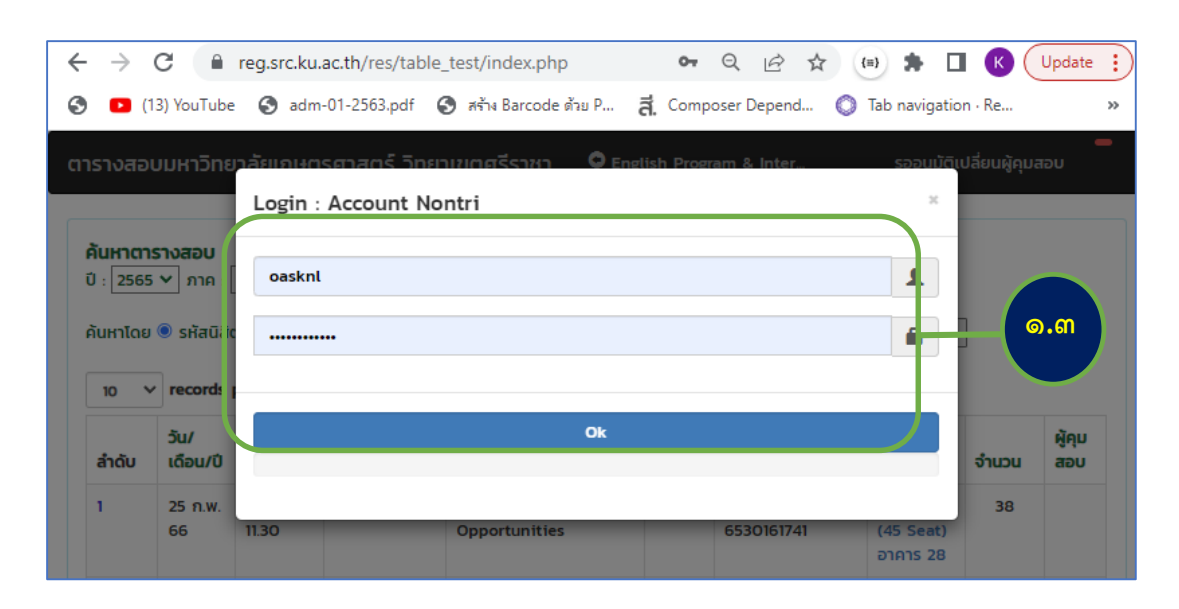

## ด.๔ จะมีระบบแจ้งเตือนคำขอที่รออนุมัติ คลิกที่ปุ่ม "รออนุญาต"

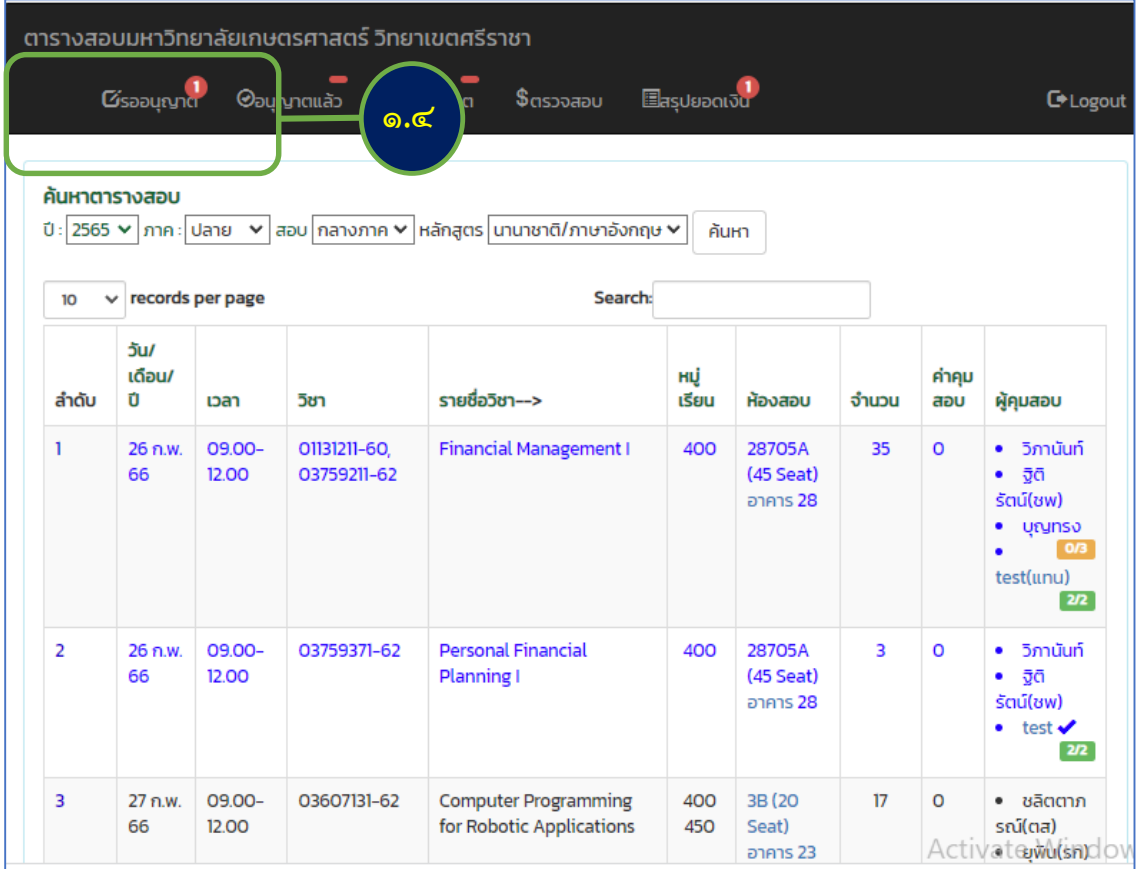

1.5 อนุญาตโดยเลือกรายการคลิกปุ่มอนุญาตให้เป็น On แล้วคลิก Save เพื่อบันทึก

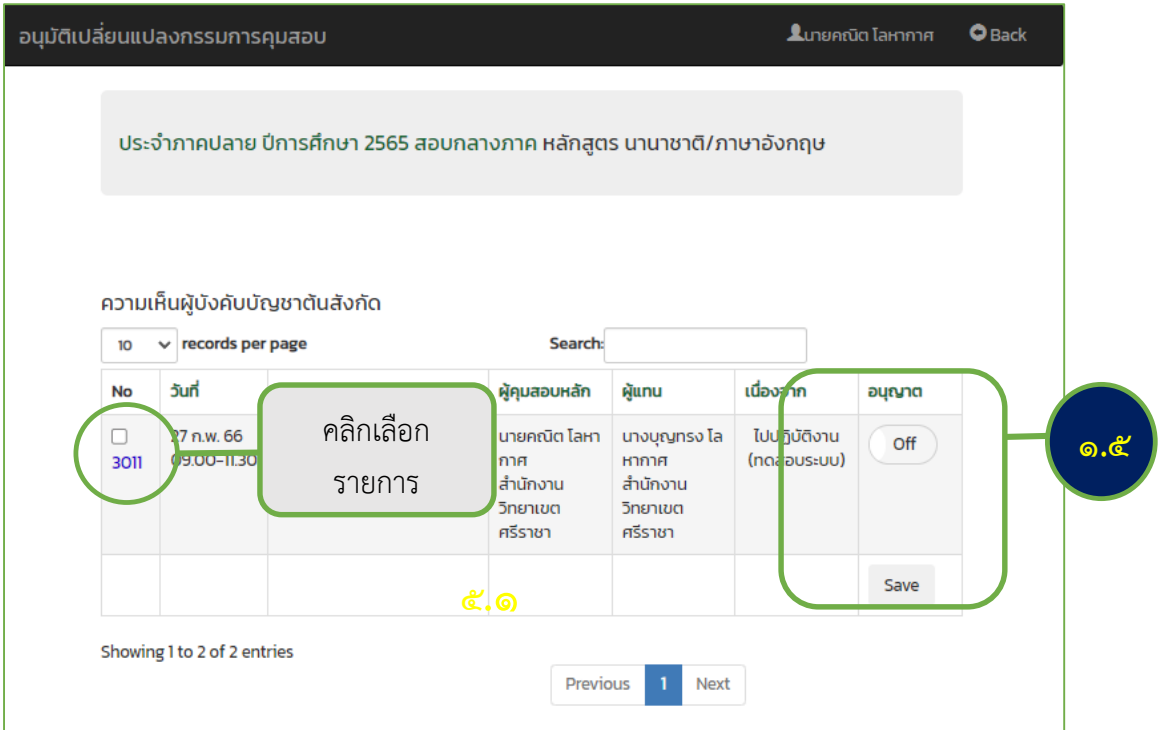